# BROADSTAR

### **TIPS & TRICKS GUIDE TELEVISION (AMINO)**

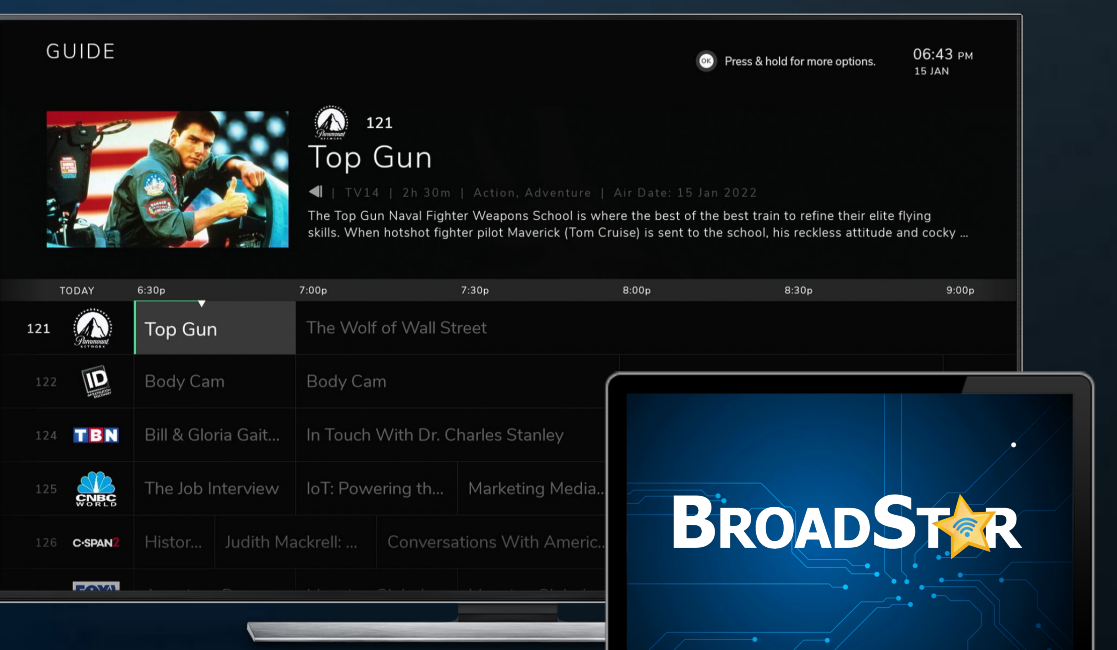

### **BroadStar Tips & Tricks AMINO**

#### **Q: Does the Amino have a last Channel button?**

A: YES! You can access the last channel by pressing the "white" arrow button on your remote control

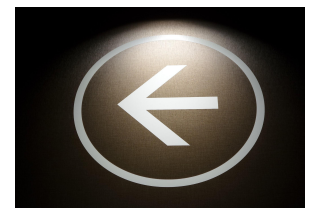

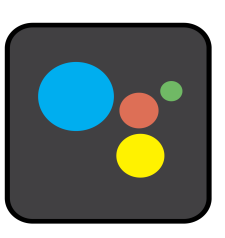

#### **Q: How do I change channels by Voice?**

A: Press and hold the button with the colored bubbles and give the following commands:

"Turn to CBS" (example) "Turn to ABC" (example)

#### **Q: How do I get to the BROADSTAR TV Channel Guide?**

A: Select the "GUIDE" button on the remote control (use the directional arrow(s) to view available programming)

#### **Q: How do I RECORD programming with Whole Home DVR?**

A: Find the upcoming content you desire to record within your channel guide Select the (black/square) center "select" button on the remote control

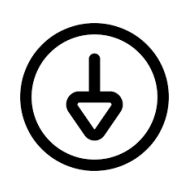

#### **Arrow down:**

There you will see the options:

1. **Start over** (allows you to start any program over from the beginning **Arrow right:**

- 2. Select "**Record"** select and confirm the episodes
- 3. Options: "just this episode", "most recent episode" or "all episodes"
- 4. Select confirm and recording will begin

#### **Q: How do I access my recordings?**

A: Press the "Guide" Button arrow over to the "Recorded" tab and press "Select" (here you are able to view and manage all of your recorded content and scheduled recordings.

#### **Q: How can I access the "LIVE REPLAY" feature?**

 $A$ :

- Select the "Guide" button
- Choose the programming that you would like to replay by using the directional pads. You can scroll to the left to see previously played content (i.e. TV shows/movies)
- or you can scroll to the right to see any upcoming content (i.e. TV shows/movies)
- You will notice that the top programming time bar will change from gray to green: this indicates that you are either viewing previously played content or upcoming content.
- Select the programming that you would like to view
- Once you find the program you want to watch, you can use the fast-forward and rewind buttons to skip through commercials or go back to a specific moment. **Enjoy!**

#### **How to Pair my Amino Remote Control to my TV**

To pair your remote control with your TV, you can follow these simple steps. First, go to the settings by clicking on the cog wheel on the home screen. Then, select "General Setting" and navigate to "Remote Access". From there, choose "Amino Maxi connection" and select "Simple Setup". This will take you to a screen where you can select "Begin" to start the pairing process.

## BROADSTAR

\_\_\_\_\_\_\_\_\_\_\_\_\_\_\_\_\_\_\_\_\_\_\_\_\_\_\_\_\_\_\_\_\_\_\_\_\_\_\_\_\_\_\_\_\_\_\_\_\_\_\_\_\_\_\_\_\_\_\_\_\_\_\_\_\_\_\_\_\_\_\_\_\_\_\_\_

[www.BroadStar.com](http://www.broadstar.com) | **Email:** [CustomerService@BroadStar.com](mailto:CustomerService@BroadStar.com)